Sustainable Software **Concepts** 

## SYNTHESIS AG

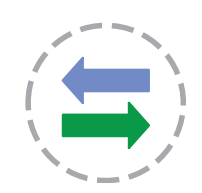

Synthesis SyncML Client for Windows Mobile SmartPhone - Page 1/29

# Synthesis SyncML Client

for Window Mobile 6 Standard, Windows Mobile 5, 2003SE and Smartphone2003 based Smartphones (without Touch Screen)

With Synthesis SyncML Clients for mobile devices you can synchronize the contacts, events, tasks and emails stored on your mobile devices with any SyncML compliant server - over the (wireless or wired) internet. In the near future, the new SyncML/OMA DS 1.2 standard will also make synchronisation of files, images and music possible.

- SyncML breaks the barriers between mobile devices from different manufacturers.
- SyncML also unchains your mobile device from extra software installed on a specific PC. Sync your data from wherever you are - over the air!
- SyncML allows Palms, PocketPCs, Smartphones, desktop computers and mobile phones to be kept in sync with a single server.
- Any event you enter into your PDA will be available on your mobile phone. Any new phone number you save on your mobile phone will be transferred to your PDA, second mobile phone, your desktop

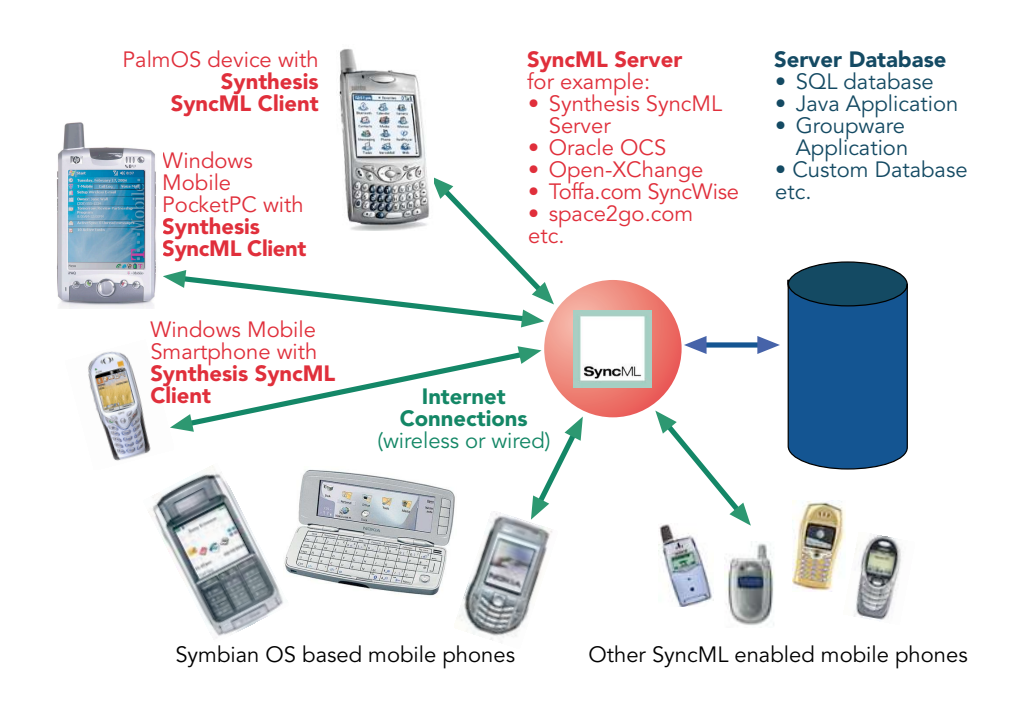

computer etc. as well.

Sustainable Software **Concepts** 

## SYNTHESIS AG

### **Contents**

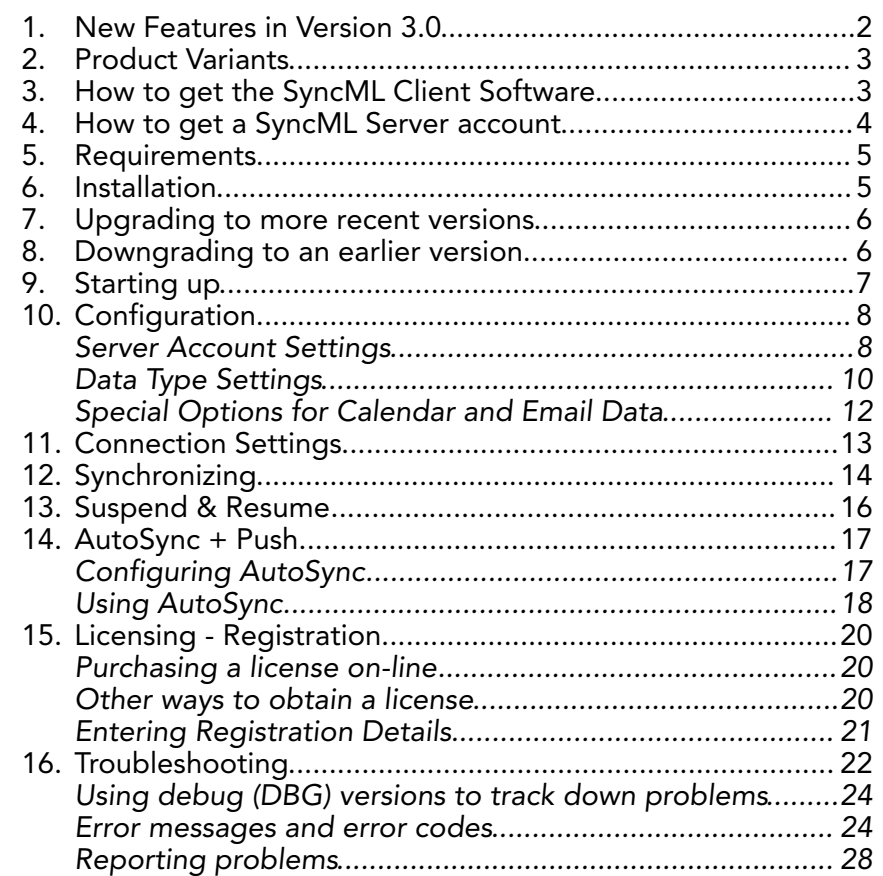

Synthesis SyncML Client for Windows Mobile SmartPhone - Page 2/29

### <span id="page-1-0"></span>1. New Features in Version 3.0

Version 3.0 is a major upgrade from the 2.5.0.x versions. It is based on a completely reworked SyncML engine. The major advantages of 3.0 over 2.5 are:

- Support for new SyncML DS / OMA DS Version 1.2 standard, while retaining full SyncML DS 1.1 and 1.0 server compatibility.
- Full support for **Suspend & Resume**. This is one of the most important additions to SyncML DS in Version 1.2. If the synchronisation process is interrupted - be it intentionally by the user or due to external problems like network connection failure - it will be automatically resumed where it was interrupted rather than restarted from the beginning. This greatly enhances user experience when working with large sets of data or large data items (such as emails with large attachments).
- Server "Push" synchronisation (Server Alerted Notification SAN) supported via SMS. With SAN, servers can perform real Push Email or real time PIM updates.

Sustainable Software **Concepts** 

### SYNTHESIS AG

Synthesis SyncML Client for Windows Mobile SmartPhone - Page 3/29

- Supports extra data fields found in newer devices (such as **picture in** contacts)
- Synchronisation log lists operations performed on data (additions, updates and deletions) in past synchronisations.
- "Check for Update" option to find and install latest SyncML client updates easily directly into the device.
- Servers with HTTP authentication supported
- Proxy requiring authentication supported
- More precise textual error messages for common problems.
- Lots of improvements enhancing stability, error case behavior and interoperability with a wide range of SyncML server implementations, as well as many improvements and adaptations to newer mobile device's features.

## <span id="page-2-0"></span>2. Product Variants

Synthesis SyncML Client is available for different mobile platforms and in two different basic variants, STD and PRO (This manual describes both variants, differences are marked with appropriate labels). The following matrix shows the differences:

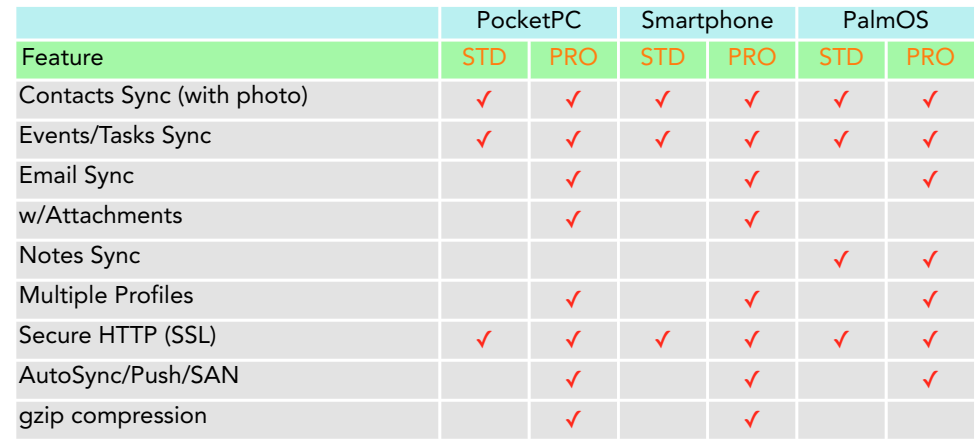

### <span id="page-2-1"></span>3. How to get the SyncML Client Software

Synthesis SyncML Client for SmartPhone is available only as a download from the internet. There is no boxed product nor printed documentation (but we provide this document in nicely formatted PDF so you can print it on paper if you want to).

Please download the latest version from our website at [http://www.synthesis.ch/dl\\_client.php.](http://www.synthesis.ch/dl_client.php) Refer to the "Installation" paragraph further on in this manual for details on installation.

There are two different downloads for STD or PRO version (see first page for differences between STD and PRO), and eventually also further options for localized versions of the software.

Sustainable Software **Concepts** 

## SYNTHESIS AG

Synthesis SyncML Client for Windows Mobile SmartPhone - Page 4/29

If you have already installed a version later than 2.9.9.0 of the SyncML client on your device, you can simply choose "Check for Update..." from the menu to check for a more recent version and download and install it with a few clicks directly into the device.

If you have never installed the software before, or after major version updates you can evaluate the software for free - it runs without a license key for 30 days in demo mode (counting from the date you first use it).

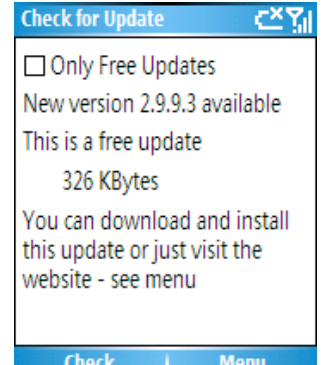

After this free evaluation period, in order to con-

tinue using the software, you need to buy a license, from us or one of our re-sellers (see Chapter "Licensing - Registration" below.

For extended evaluation purposes, you can also request a temporary license from Synthesis usually at no cost.

## <span id="page-3-0"></span>4. How to get a SyncML Server account

In order to sync via SyncML, you need to have an account with a SyncML compliant server. Many web calendars, on-line PIM solution and mobile office services (web offices) offer SyncML or will do so in the near future. Please contact your service provider and ask for SyncML / OMA DS support.

For enterprises, solutions exist to bring groupware content on-line with SyncML. A few examples:

- Oracle Collaboration Suite (OCS) from Oracle RACI ([http://www.oracle.com/collabsuite\)](http://www.oracle.com/collabsuite) provides SyncML synchronization as a standard feature, including email sync in recent versions. Synthesis SyncML clients are Oracle's recommended choice for synchronizing OCS with Windows Mobile and PalmOS based devices.
- Toffa ([http://www.toffa.com](http://www.synthesis.ch)) provides solutions to enable GroupWise and Exchange for SyncML clients, including email Push (DMU technology) with attachments. Toffa also provides [www.goosync.com,](http://www.goosync.com) which enables SyncML for Google Calendar.
- Open-Xchange [\(http://www.open-xchange.com](http://www.open-xchange.com)), a Open-Source based groupware solution supports SyncML for integrating mobile devices.
- Synthesis SyncML server (<http://www.synthesis.ch>) is a generic solution to add SyncML capability to existing databases and applications. SQL databases can be directly accessed and any other type of database or application middleware can be integrated through custom database interface plugins (in C/C++, Java or .net, based on a plugin SDK). Fully functional free demo and evaluation versions are available from Synthesis.

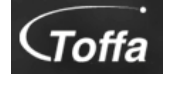

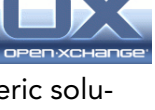

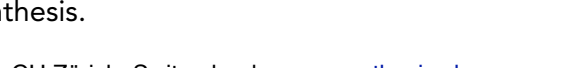

Sustainable Software **Concepts** 

SYNTHESIS AG

Synthesis SyncML Client for Windows Mobile SmartPhone - Page 5/29

• A lot of other SyncML capable solutions exist and can be used with Synthesis SyncML clients, like consolidate.at, desknow.com, mdaemon.com, scheduleworld.com, zyb.com, synkia.com, o-sync.com, eGroupWare/horde.org, nexthaus.com, mobical.net, funambol.com, synchronica.com, mobiledit.com, and many others.

#### <span id="page-4-0"></span>5. Requirements

To use SyncML client for PocketPC 2002 / Windows Mobile, you need the following:

- A user account in a SyncML Server (see 3. above)
- A smart phone (device without touch screen) based on Windows Mobile 6 Standard, Windows Mobile 5 for Smartphone, Windows Mobile 2003 for Smartphone or MS Smartphone2003. Note that there are also phone enabled PDAs referred to as "Smart Phone" with a touch screen - these will need our SyncML client for PocketPC and will not work with the Smartphone version.

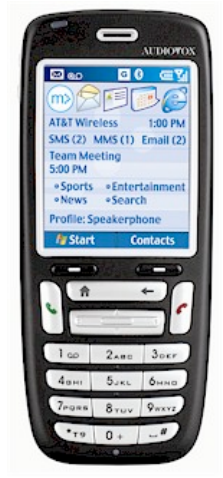

- Note that the absence of a touch screen is the only reliable criteria to tell if a device is a WM6 Standard / Smartphone type device, whereas the term "Smartphone" is sometimes used also for "PocketPC type devices.
- A means to connect the device to the internet. Recent devices usually have built-in wireless access to the internet, older ones connect to the internet using a modem, a mobile phone or via USB when connected to a desktop machine having internet access. Please refer to documentation of your device and of your mobile data provider for instructions how to set up an internet connection.

### <span id="page-4-1"></span>6. Installation

Installation is very easy. Simply copy the \*.cab file to your SmartPhone and install it. There are two ways to do that:

- Directly download the \*.cab from our web server (or any other web server where this file is available) with Pocket Internet Explorer. Installation will start automatically.
- Copy the \*.cab to your SmartPhone using ActiveSync. This is done with the following steps:
	- 1. Connect the SmartPhone to your desktop PC, open ActiveSync on the desktop PC and click the "browse device" or "Explore" button.
	- 2. An explorer window opens showing the files on your SmartPhone.
	- 3. Open "My Smartphone".
	- 4. Drag the \*.cab file to this window it will be copied to the Smart-Phone.

Sustainable Software **Concepts** 

## SYNTHESIS AG

Synthesis SyncML Client for Windows Mobile SmartPhone - Page 6/29

- 5. Now on the SmartPhone, open File Explorer (press "Start", then scroll down and press "More…" until you see File Explorer).
- 6. Press "List View". You should now see the copied \*.cab file (eventually, you need to scroll down to see it.
- 7. Move the selection bar to the .cab file and press enter and it will be installed. Depending on how your Smartphone has been configured by the operator, it might warn about installing from an unknown source. This is because the software is not signed for a specific operator by us - you can safely ignore the warning.

After Installation, you will find an application "Synthesis SyncML" in your start menu (you eventually need to press "More..." until you get to the screen where SyncML was put by the installation. It has an icon like this:

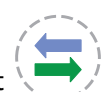

## <span id="page-5-0"></span>7. Upgrading to more recent versions

To upgrade to a more recent version, just install the newer version over the current one. Your settings and license information will be carried over from the old to the new version.

Starting with version 2.9.9.1, you can any time check for available upgrades via internet using the "Check for Update..." item from the menu. If there is an update available, you can download and install it with a few clicks directly into the device.

All upgrades up to and including version 3.0 are free for those who have purchased a license for any earlier version.

! Future major upgrades will be free to those who purchased a license not more than 12 months ago. Older licenses can be upgraded to cover the most recent version by paying an upgrade fee.

### <span id="page-5-1"></span>8. Downgrading to an earlier version

Normally this is not recommended as newer versions are usually more compatible and have problems eliminated that were found the in previous versions.

If you still need to downgrade to an earlier version for some reason, please note that all settings will be lost and must be reentered, depending on what step backwards you take with the downgrade (user data like contacts and calendar however is not affected by a downgrade!). Newer versions of the client will warn you before deleting the settings, but older versions, including all 2.5.x.x versions will delete the newer version's settings without warning.

Sustainable Software **Concepts** 

## SYNTHESIS AG

#### Synthesis SyncML Client for Windows Mobile SmartPhone - Page 7/29

#### <span id="page-6-0"></span>9. Starting up

To start, choose "Synthesis SyncML" from Start menu->Programs.

It will show its main screen as shown on the right:

PRO only: The "Autosync" checkbox is used to globally enable or disable automatic (unattended) synchronization features. See Chapter "Autosync" below for details.

PRO only: The "Profile" popup menu allows to select between different profiles. You can keep your PDA in sync with multiple SyncML servers without the need to change any settings. Note

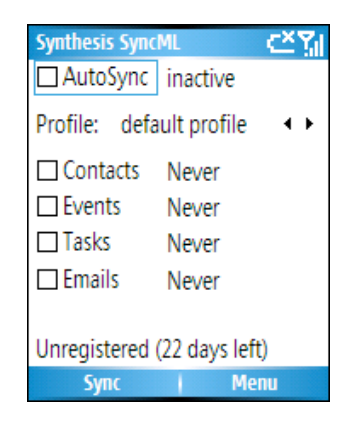

that multiple profiles for the same server are not recommended, as this might lead to duplicates!

When first started, there is only a single profile called "Default Profile". You can change it's name to something more meaningful for you (see details below).

Just above the menu bar you see the licensing status. For new installations, it shows "UNREG. DEMO (30 days left), which means that you can use the software for free for 30 days now. This is your evaluation period to find out if the software suits your needs. There is no restriction of functionality during this free demo period. Only after 30 days from the first time you have started the software, you need to purchase a license (see Chapter "Licensing - Registration" below) to continue using it.

In the soft key bar at the bottom of the screen you have the option to start a synchronisation with the left soft-key or open the menu with the right soft-key. All settings and the "About" item are located in the menu. The "About" screen shows you exactly what version and type of SyncML client you have installed.

Before you can start synchronization, you need to enter your SyncML server's settings first.

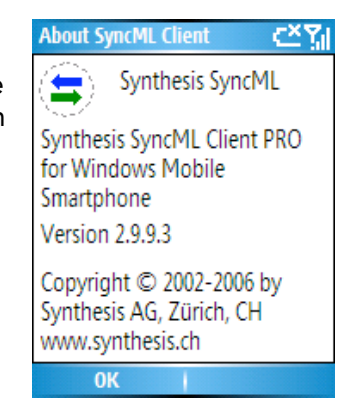

Sustainable Software **Concepts** 

## SYNTHESIS AG

Synthesis SyncML Client for Windows Mobile SmartPhone - Page 8/29

## <span id="page-7-0"></span>10. Configuration

Select "Profile Settings..." (PRO) / "Settings..." (STD) from the menu.

Choose "Server..." from the setting menu to set the details of the

A submenu opens with two (or three for the PRO) choices.

#### <span id="page-7-1"></span>Server Account Settings

SyncML server account to use:

files) a meaningful name.

can enter it's URL here.

Server URL.

the service via the web.

supports automatically.

was detected.

**Synth** 1 Exit  $\Box$ At 2 Show Log.. 1 Server. 2 Data... ion Settings.. 3 AutoSync ... ⊤rv

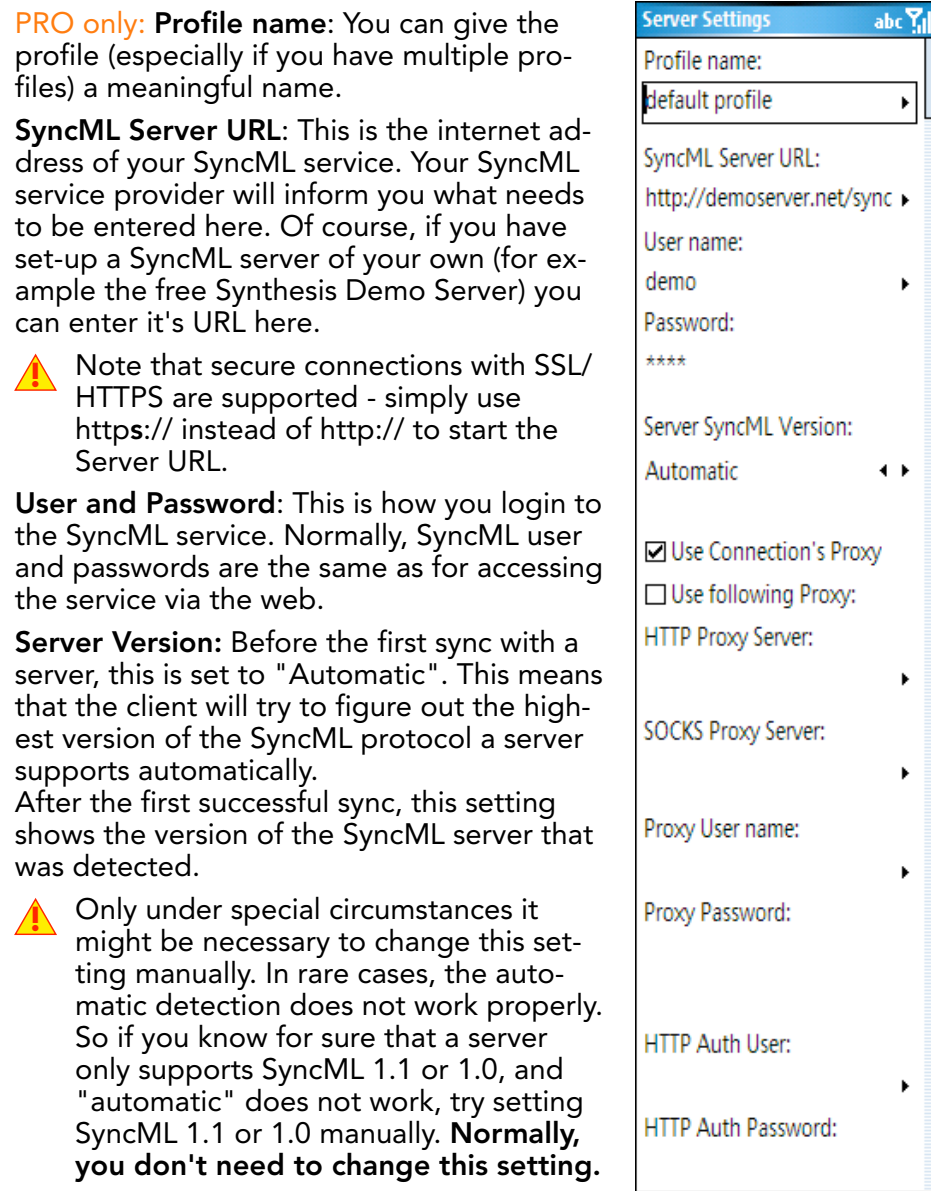

• Use Connection Proxy Settings: Check this

matic detection does not work

© 2002-2008 by Synthesis AG, CH Zürich, Switzerland - [www.synthesis.ch](http://www.synthesis.ch)

Sustainable Software **Concepts** 

SYNTHESIS AG

Synthesis SyncML Client for Windows Mobile SmartPhone - Page 9/29

if you want to use the Proxy settings that are configured in the system's connection settings.

- Note: Make sure that only the HTTP proxy is set in the system wide proxy settings (in Start Menu -> Settings -> Connections) when you don't have other types of proxy servers, using the "Advanced..." proxy settings. If you only enter the proxy settings without detailing it in "Advanced...", the same proxy server will be used for HTTP and SOCKS, which is usually not working as expected.
- Use following Proxy Settings: Check this when you want to specify your own proxy settings for accessing the SyncML Server (for example in case the SyncML server needs a proxy different from what is used for other services, or the proxy needs a login to let traffic pass).
- HTTP: This is the IP address or name of the HTTP proxy server, followed by a colon, followed by the port number, such as 123.45.67.89:8080 or myproxy.mylan.net:3128
- SOCKS: This is the IP address or name of the proxy server, followed by a colon, followed by the port number, such as 123.45.67.89:3701. Leave it empty if you do not have a SOCKS proxy server that must be used to reach the HTTP proxy.
- User/Pw: If your proxy needs a login, enter it here. Otherwise, leave these fields empty.
- HTTP Auth, User/Pw: If your SyncML server needs a login at the HTTP (web server) level, enter it here. Otherwise, leave these fields empty.

Sustainable Software **Concepts** 

## SYNTHESIS AG

Synthesis SyncML Client for Windows Mobile SmartPhone - Page 10/29

#### <span id="page-9-0"></span>Data Type Settings

Choose "Data..." from the setting menu to change detail settings for each type of data synchronized.

For all data types, the following settings are present:

Server Path: This is how the database is called at the server's end. Synthesis SyncML client shows default values here ("contacts", "events", "tasks" and - for PRO only in the Email tab - "emails") which are widely used for SyncML servers, so in many cases you don't need to change these.

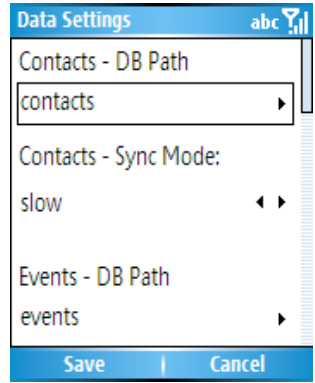

Still, some servers need different names here - please refer to setup instructions from your SyncML provider. For example OCS needs "./contacts", "./calendar/events" and "./calendar/tasks"

Some servers (such as those based on our server engine) allow some extra options to be specified in addition to the server DB name. Note that such options are server specific, so please refer to your SyncML service provider's instructions to see if such extras are supported.

Therefore, in case of problems when synchronizing events or emails with a certain server, disable the extra options and try again.

- Sync Mode: This determines how to synchronize data:
	- Normal: Normal two-way synchronisation. All changes on the device are sent to the server, all changes on the server are sent to the device. This is the default mode of operation.
		- ! For the initial synchronisation with a server and to recover from error conditions (like data loss on client or server, prematurely interrupted synchronisation etc.), a "Slow Sync" (see below)

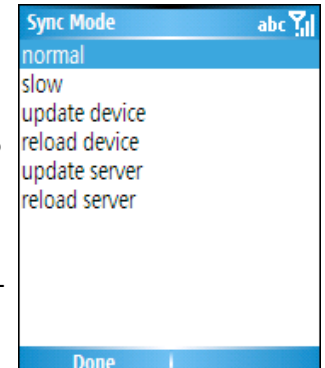

might be needed and will be automatically performed even if sync mode is set to "Normal".

• Slow Sync: Special two-way synchronisation needed for the very first synchronisation with a server and to recover from error conditions. A "slow sync" is called slow because it includes that all data is sent from the device to the server which can take some time. The server takes an inventory of the device's data, so it'll be able to use "normal sync" (only changes are transferred, which is of course much faster) in subsequent syncs.

Sustainable Software **Concepts** 

## SYNTHESIS AG

Synthesis SyncML Client for Windows Mobile SmartPhone - Page 11/29

- This mode is normally used automatically by the software when needed, there is seldom a reason to choose "slow sync" manually.
- Update Device: This is like "normal" sync, however only the device will be updated with changes from the server - the data on the server will NEVER be changed at all.
	- Using this mode means that you want to have a copy of server's data on your mobile device. This implies that when you do an "update device" sync for the first time, all extra data on your device that does not exist in your server account will be deleted!
- Reload Device: This is a special "slow" sync as follows: First, all data on the device will be erased, then, all data from the server will be copied to the device.
	- This is a good mode to restore a device which has accidentally modified or deleted data on it.
	- As this involves loosing all data that was not previously saved on the server, a warning message will be shown when you start syncing in this mode.

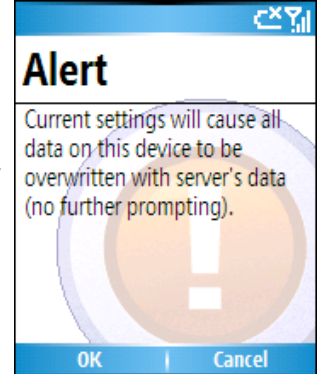

- Update Server: This is like "normal" sync,
- but only changes made on the device will be sent to the server. The data on the device will NOT be changed at all. Note that this mode does not work with all SyncML servers (server must support "one way sync from client mode")
	- Using this mode means that you want to make your server account an exact copy of the data on your mobile device. This implies that when you do an "update server" sync for the first time, all extra data in your server account that does not exist on your device will be deleted!
- Reload Server: This is the opposite of "reload device" and works as a special "slow" sync as follows: First, all data on the server will be erased, then, all data from the device will be copied to the server. Note that this mode does not work with all SyncML servers (server must support "refresh from client mode")

Sustainable Software **Concepts** 

## SYNTHESIS AG

Synthesis SyncML Client for Windows Mobile SmartPhone - Page 12/29

### <span id="page-11-0"></span>Special Options for Calendar and Email Data

Note that not all SyncML server support these extra options. In case you experience problems synchronizing events or emails, try disabling the extra options.

The following options are also available from the "Settings"->"Data..." screen:

Events - Only between: For Events, you can limit the date range of events that are synchronized. Note that this does not work with every SyncML server, so if you encounter problems synchronizing events, just switch this option off.

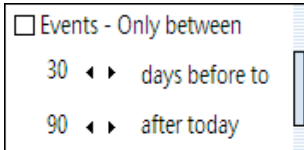

#### PRO only: Emails - download mode: For

Emails, the amount of data to be synchronized per message can be set here.

"Full" means that there is no limit for the size of emails transferred. Use "Full" for servers that do not support email size limits.

"Header" means that no body text or attachments will be transmitted, only the subject, sender and recipient.

'Max" allows to set a maximal size. Body texts exceeding this limit will be truncated at the end, attachments that do not fit the size will be suppressed.

PRO only: Emails: Only last: Here you can limit from how far back into the past you want to receive emails. Do not use this option for servers that do not support date limits for emails.

Email received with SyncML will appear in the "Messaging" application in the "SyncML" account. Use the "Switch Account" menu in the "Messaging" application to select this account for viewing and writing emails.

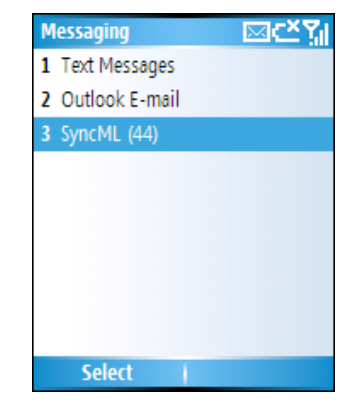

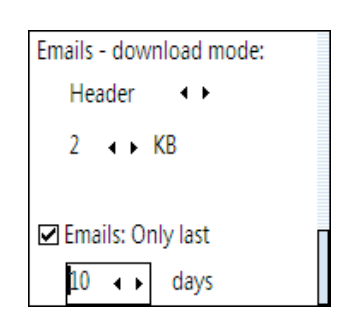

Sustainable Software **Concepts** 

### SYNTHESIS AG

Synthesis SyncML Client for Windows Mobile SmartPhone - Page 13/29

## <span id="page-12-0"></span>11. Connection Settings

Usually, connection management is automatic - the operating system chooses the appropriate connection (cradle, network card, wireless). However, in some cases this does not work as expected.

To open the connection settings, select "Connection Settings..." from the menu.

In the screen that shows up, you can define which connection is used when the device is in the cradle (connected with a desktop via Active-Sync) and which connection is suitable for mobile operation. The default is to set both to "automatic".

The most frequent cause for automatic connection management to fail are special operator presets on a device. These are sometimes designed with specific use

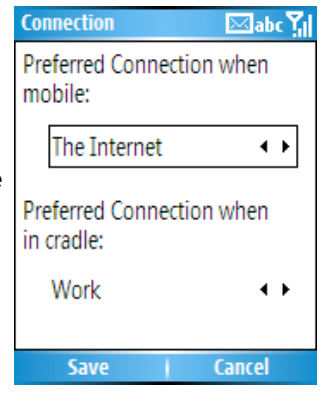

cases in mind, like mobile browsing via the operator's infrastructure. This might not be what is needed to reach your SyncML server, so automatic management fails because the wrong connection is established. There is no general rule what is the "right" connection, and different devices have different connection choices available. But often "The Internet" works for mobile connection and "Work" is good for cradled operation to use the internet connection of your desktop machine.

Sometimes however, you need to find the right connection simply by try-and-error.

Sustainable Software **Concepts** 

### SYNTHESIS AG

Synthesis SyncML Client for Windows Mobile SmartPhone - Page 14/29

## <span id="page-13-0"></span>12. Synchronizing

When setup is complete, you can select the data to be synchronized using the checkboxes and start synchronization simply by pressing the left soft key.

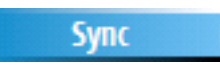

That's it - everything else will happen automatically (like with Active-Sync):

- The device will open a connection to communicate with the SyncML server. It uses the system wide Windows Mobile network and connection settings.
	- If you get "connection error" messages, this means that the client cannot connect to the server. Please review your network and connection settings and refer to your mobile internet provider's information about details. Eventually, explicitly choosing one of the available connections (see paragraph about "Connection Settings" above) might help.
	- If you get "No SyncML Response" message, the client can connect to a server machine, but the server does not appear to be a SyncML server. Usually, this happens when your SyncML server URL is not correctly specified in the settings - please check for typos and verify with the provider of the SyncML server that you are using the correct URL. For most services, the SyncML URL is not the same as the URL you can use in a web browser to access the server!
- Data will be synchronized. The main screen will show some progress information, such as how many items (contacts, events, tasks, and - PRO only - emails) are sent and received.
	- For each data type, synchronisation starts with a "checking" phase. This is needed to find changes, additions and deletions made since the last sync and will always go through all items in your databases. Note however that during "checking" phase, no data is transferred to the server. So even if "checking" count might be high and take some time - "checking" does not cause any network traffic (or cost).

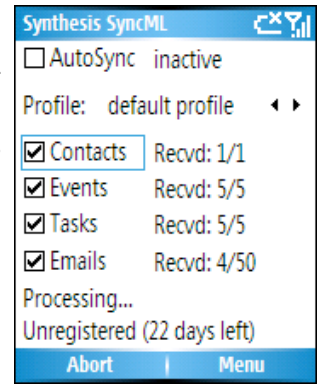

• Finally, the screen should read "successfully completed" and "Last Sync" will show the current date and time.

Sustainable Software **Concepts** 

SYNTHESIS AG

Synthesis SyncML Client for Windows Mobile SmartPhone - Page 15/29

• After a completed (or failed) synchronisation, you can view its statistics by either choosing "show log" from the menu or by pressing the third little icon button in the task bar. This will show the 30 most recent log entries, newest at the top. Using the "Clear" button, you can delete all log entries.

The number prefixed with a  $+$  sign shows how many records were added, the "=" prefix indicates number of updates and the "-" prefix indicates number of deletion.

**Sync Log** 10/6/2006 - 17:32 (default prof Normal Sync for Emails Successfully Completed Device:  $+1$ , =0, -0 items Server:  $+0$ ,  $=0$ ,  $-0$  items Rec 414 / Sent 0 bytes 10/6/2006 - 17:25 (default prof - Slow Sync for Emails - Successfully Completed Close

The log shows a separate entry for each datatype synchronized. So if you have checked "Contacts", "Events" and "Tasks" on the main screen and start a sync, you will get 3 new entries in the log.

The number of bytes shown are net content only (your data) - but note that the total amount of bytes transferred over the network is always higher as there is some protocol overhead (8 KBytes sent and received extra in a typical session).

Sustainable Software **Concepts** 

### SYNTHESIS AG

Synthesis SyncML Client for Windows Mobile SmartPhone - Page 16/29

## <span id="page-15-0"></span>13. Suspend & Resume

A synchronisation can be interrupted, either manually or for external reasons e.g. when the network connection breaks. In SyncML versions before 1.2, this caused the session to abort, and a subsequent sync had to repeat the entire sync from start, and sometimes even required a slow sync to recover. With large data sets, this could be very annoying.

Fortunately, SyncML DS 1.2 has a now a solution for this named Suspend & Resume. This means that an interrupted sync will simply be resumed in the next attempt - at the point it was interrupted.

So if your sync aborts for whatever reason, you can resume it by simply pressing the sync button again.

Suspend & Resume is fully supported in the Synthesis SyncML clients 3.0. But it can work only with servers that support SyncML DS Version 1.2 and actually have the resume feature implemented. For example, Synthesis SyncML Server 3.0 fully supports Suspend&Resume (but the older 2.1 version does not).

To suspend a sync manually (for example because you need to leave the office and your device is in the middle of a sync in the

cradle), press the left soft key (labeled "Abort" while synchronisation is running) **once**. This causes a "soft" suspend - the client tells the server it wants to suspend and waits for the server to acknowledge the suspend. This this takes some time until the sync actually stops.

Sending... Unregistered (22 days Abort

If you hit the "Abort" button a second time in a row, this will cause a "hard" suspend - the client then immediately stops the sync (but as it needs to save some data to be able to resume, this might still take a few seconds). This is quite similar to what happens when suddenly the network connection to the server breaks. Even in this case, SyncML 1.2 can resume the session later. But if you can avoid "hard" suspend, using "soft" suspend is the better choice for manually aborting a sync session.

If you want to explicitly prevent that the next sync resumes a previously aborted or suspended sync, change the sync mode in the settings to something different. This will clear the suspended sync information and ensures that the next sync will start at the beginning.

Sustainable Software **Concepts** 

## SYNTHESIS AG

Synthesis SyncML Client for Windows Mobile SmartPhone - Page 17/29

## <span id="page-16-0"></span>14. AutoSync + Push

PRO only: The PRO version has a feature called "AutoSync". This means that it can automatically start an unattended synchronization under certain conditions. With Push enabled servers true email-push is possible!

Synthesis SyncML client PRO supports two different push mechanisms:

- One is SAN (Server Alerted Notification), which is fully standardized in SyncML 1.2 based on SMS. It is available in PRO clients by default. The SyncML server side must support SAN based push to make use of SAN.
- The other is DMU (Direct Mobile Update), a proprietary technology developed by space2go.com and Synthesis before SAN got standardized in SyncML 1.2. DMU works over TCP/IP and does not require SMS connectivity. However to enable DMU you need a DMU-enabled license - which is available from providers of DMU-enabled SyncML services like space2go.com and toffa.com.

Scheduled AutoSync (Timed Sync) works with any SyncML server and needs no server side support nor special license. This means that it can be used in all SyncML environments without restriction.

<span id="page-16-1"></span>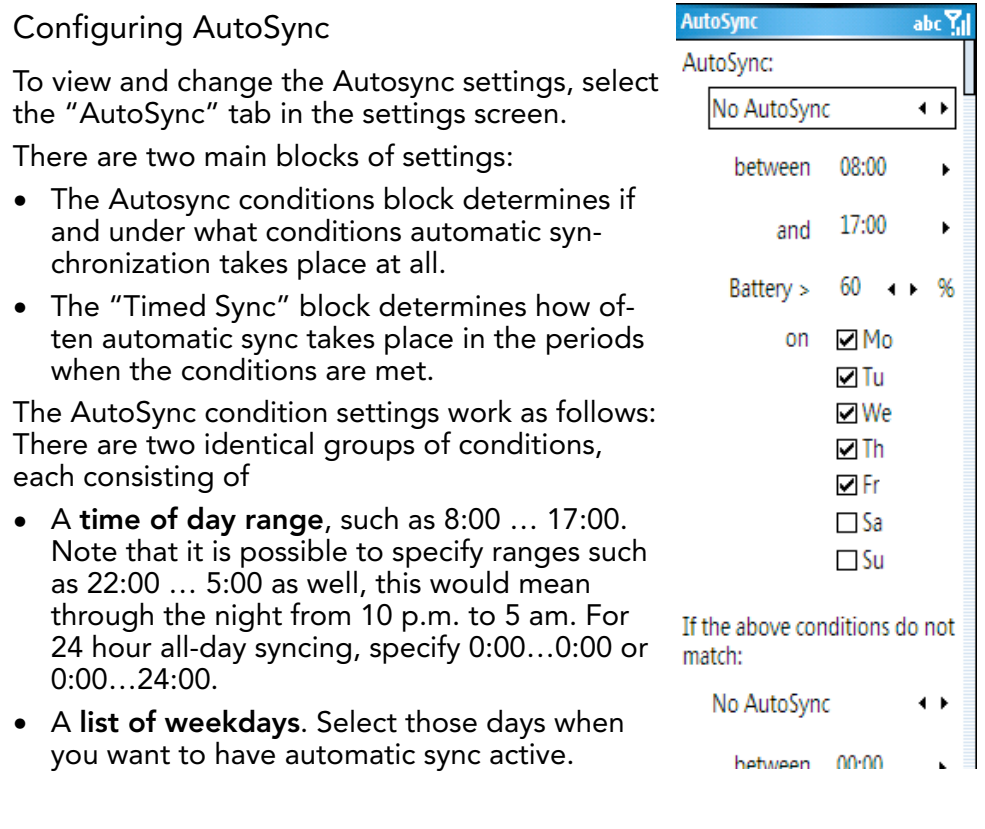

Sustainable Software **Concepts** 

## SYNTHESIS AG

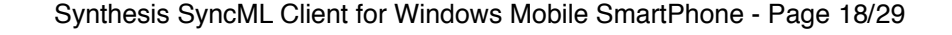

• A minimal battery charge level. This is useful to prevent unattended syncing to drain the battery of the device. To allow automatic syncing only when the device is connected to a power supply, set the charge level to 100%. To allow automatic syncing regardless of the battery level, specify 0%.

For each of the condition groups, you can select what should happen when the condition is met with a selector (A third selector is available to specify what should happen when none of the conditions are met):

- No Autosync means that no automatic synchronization takes place.
- Timed means that the device will automatically synchronize in the intervals specified in the "Timed Sync" box (see below).
- Push: This option enabled "Push" sync (using SAN or DMU technology, see above).

## <span id="page-17-0"></span>Using AutoSync

To enable Autosync activities, the "Autosync" checkbox on the main screen of the software must be checked, otherwise Autosync is disabled regardless of the other settings made.

An exception to this is SAN-based push as follows: SAN has background modes and an interactive mode. Interactive mode means that the server only recommends a synchronisation by showing an Alert, but does not start the sync by itself. The user can accept or reject the alert. This interactive mode is always enabled, even if the AutoSync checkbox is not set.

Next to the checkbox, the current Autosync status will be shown:

- inactive: Autosync is not active, either because the checkbox is unchecked or because none of the conditions (time, weekday, battery) specified in the settings are met.
- at 5/10/2006 16:38:06: Timed Autosync is active, the next time when a timed synchronization will take place is shown.
- Push (SAN): SAN-based Push is enabled. The server can start a sync remotely when required (e.g. new email or event arrived).

**Synthesis SyncM** □ AutoSync | at 18:23:38 Profile: default profile **□** Contacts 10/06/06 17:22 **□** Events 10/06/06 17:22  $\Box$  Tasks 10/06/06 17:22  $\Box$  Emails 10/06/06 18:08 Completed OK Unregistered (22 days left) **Sync** Menu

1138  $\Box$ Su

 $\ddot{\phantom{1}}$ 

min

min

Otherwise, if all of the above conditions do not match:

No AutoSync

**Timed Sync Settings:** when mobile:

> when in cradle: 15

120

Every

Every

The server can request sync happening entirely in the background, brought to your attention by switching the SyncML client into the foreground or even asking you to confirm or reject the sync (interactive mode, see note above)

© 2002-2008 by Synthesis AG, CH Zürich, Switzerland - [www.synthesis.ch](http://www.synthesis.ch)

Sustainable Software **Concepts** 

SYNTHESIS AG

Synthesis SyncML Client for Windows Mobile SmartPhone - Page 19/29

- waiting for activation: DMU based Push is enabled, but a manual sync session is needed to activate DMU.
- Push (DMU): DMU based Push is active as soon as there is new data (usually email) on the server, a sync session will automatically start. Note that it is not relevant which data is selected for synchronization - DMU will automatically select those data types for which there is new information to transfer.
- off, low battery: Autosync is inactive because the battery charge is below the level specified in the settings.
- off, no phone: Autosync is inactive because the phone is switched off and there is no other way available to connect to the DMU server.
- Syncing now...: an automatically started synchronization is currently running.

Automatic Sync will not take place when the sync mode is set to either "reload device" or "reload server" for security reasons: These sync modes involve deleting all data at either client or server, and therefore it is required to manually initiate them to avoid unintentional data loss.

Automatic Sync will only take place with a server that has been successfully synchronized at least once before. Again, this is a security measure to make sure a proper sync relationship is established between client and server before letting sync happen automatically.

Sustainable Software **Concepts** 

## SYNTHESIS AG

Synthesis SyncML Client for Windows Mobile SmartPhone - Page 20/29

## <span id="page-19-0"></span>15. Licensing - Registration

The Synthesis SyncML Client for SmartPhone which you can download for free from our website initially runs only for 30 days after the first use.

At the bottom of the main screen you see how many days are remaining of the trial period. After these 30 days, you must license the software, that is, buy a registration code.

<span id="page-19-1"></span>Purchasing a license on-line

For immediate on-line purchase of licenses in small quantities (for other possibilities to obtain a license see note below) we provide a web store at Kagi, which is linked from our website or can be directly reached at the following URL:<http://order.kagi.com?L3U>.

Note that the [entire purchase and paym](http://order.kagi.com?L3U)ent process is handled by Kagi, a company specialized in processing orders for software registration for may years. Kagi offers secure processing for all major credit cards, check, money order and even cash payment and also collects VAT when applicable. Please always contact Kagi in case of purchase or payment questions, including VAT issues.

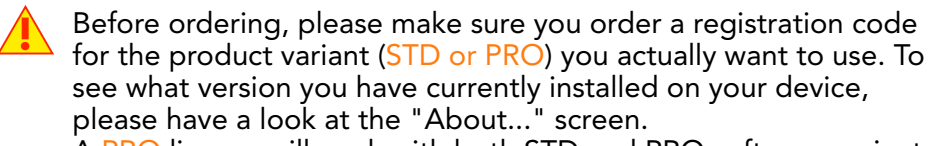

A PRO license will work with both STD and PRO software variants, but a STD license **does not** work with the PRO software.

Within a few hours (usually only minutes) after your payment, you will receive an email containing your registration details.

<span id="page-19-2"></span>Other ways to obtain a license

There are a number of Re-Sellers of Synthesis SyncML clients, who offer the software under different terms like DMU push support (see details in "Autosync" chapter) enhanced support conditions, already preconfigured for and bundled with a service subscription or other software, etc. Some enterprises might have a site license or another volume licensing agreement.

So please check with the provider of your SyncML server solution if there are better ways to obtain the software for your particular case before buying directly.

! One important reason to buy from the provider of a SyncML based solution might be terms of support. Synthesis AG can only provide support for purely client-related issues, and usually cannot help you with server-side problems.

If you buy from the provider of the SyncML service, this might entitle you for support covering the entire solution.

In case you intend to buy a large number of licenses directly from us or want to become a re-seller yourselves, please contact us at [sales@synthesis.ch](mailto:sales@synthesis.ch) for details.

Sustainable Software **Concepts** 

## SYNTHESIS AG

Synthesis SyncML Client for Windows Mobile SmartPhone - Page 21/29

#### <span id="page-20-0"></span>Entering Registration Details

When purchasing a license, you will receive licensing information consisting of a "license text" (usually name and email address) and a "license code" (or "registration code").

With these two pieces of information, your already installed SyncML software running in demo mode can be "registered", which means removing the 30-day demo restriction and make it a permanent installation.

Please start SyncML Client on your device, choose "Registration..." from the menu and enter the licensing information.

Enter the license text (usually your name and email address) as one line of text exactly as shown in the registration email, including character case. You may enter extra spaces, but no other extra characters.

! For the license code, character case is irrelevant and the dashes separating the four groups may be omitted. Note that an O in the code is always the character "O" (Oh) and never the digit "0" (zero). Make also sure that you don't mix digit "1" and letter "i" or "L".

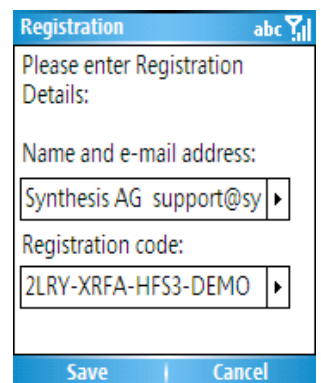

If the data you entered is correct, your name will be displayed at the bottom of the main screen and the software will continue to work without any time limit.

If the registration information is rejected, please check

- Is the name and email address entered exactly as shown, including character case, on a single line?
- Is the code entered correctly?
- Was the license purchased for the right variant (PRO codes will work with STD version software, but STD code only works with the STD version software)

! Please keep the registration code in a safe place, in case you need it again when re-installing the software after a hard reset of your device.

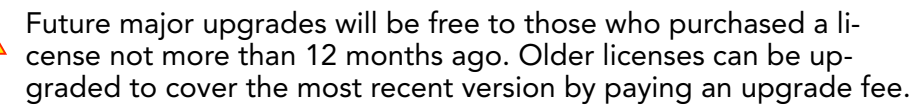

Sustainable Software **Concepts** 

## SYNTHESIS AG

Synthesis SyncML Client for Windows Mobile SmartPhone - Page 22/29

## 16. Troubleshooting

<span id="page-21-0"></span>This section gives some information about common problems that might occur with SyncML synchronisation. In addition, especially for more specific problems like compatibility with certain environments etc., please always consult our Frequently Asked Questions Page on our Web site: <http://www.synthesis.ch/faq.php>

Basic[ally, if your connection to the intern](http://www.synthesis.ch/faq.php)et is stable, synchronization should be no problem. Just start a synchronization whenever you want to update your data. ?

Still, there are a few possible problems, mostly caused by interrupted sync sessions.

- Synchronization aborts with error code: See error code explanation in next chapter for details.
- .CAB File does not install: This is usually caused by installing the software intended for Windows Mobile PocketPC (devices with touch screen) on Windows Mobile Smartphone devices (devices without a touch screen).
	- ! Only the "touch screen" criteria is relevant here. Some Smartphones are large and even have a alphanumeric keyboard, but this does not make them a "Windows Mobile PocketPC". If it has a touch screen, it's a PocketPC, if it has no touch screen, it's a MS-Smartphone.
- Registration does not work: Please make sure that...
	- name and email address is entered exactly as shown, including character case, on a single line.
	- the code is entered correctly ("O" is always letter "o" and not digit zero; also make sure not to mix up digit one "1", letter "L" and letter "i".
	- the license purchased is for the right variant (PRO codes will work with STD version software, but STD code only works with the STD version software).
- Strange behavior in general: If it seems to you that your data is not synchronized as it should, it is a good thing to make a fresh start. SyncML is an incremental method - which means that the things that happened in the past synchronizations influence what will happen in future synchronizations. This is a good thing (saves a lot of time) under normal circumstances, but sometimes this dependency on the past is replicating old problems. To make a new starting point, make sure you have all recent data stored on the server and then set the sync mode to "reload device". This will cut all dependency on past synchronization problems.

PRO only: In case of persisting problems with email, it might also help to delete the "SyncML" service/account:

• Open "Messaging".

Sustainable Software **Concepts** 

### SYNTHESIS AG

Synthesis SyncML Client for Windows Mobile SmartPhone - Page 23/29

- from menu, select "Options"
- choose "Account Options"
- choose "SyncML"
- from menu, select "Delete" and confirm with "Yes".

This will remove all mail you received/sent via SyncML. Then do a "reload device" sync for email.

- Sync always takes a long time: Most probably, the previous synchronization did not complete successfully, so a slow sync occurs. If this happens all the time, this indicates either a very poor quality of the internet connection or a compatibility problem with the server used.
	- If you need to report the problem to the SyncML service provider, please include date and exact time of the failing sync attempt(s), username, and also the error message displayed at the end of the synchronization in your report. Without this information, it is difficult for the service provider to track down the problem.
- **Duplicates:** In some cases you might notice that some of your data gets duplicated. If this happens only for a few contacts, this is perfectly normal, it shows that a record has been modified on your device and on the server in parallel. In order not to loose either modification, the server has decided to keep both versions of the record so you can decide which version is the "right" one. Just delete the version that is obsolete on the device or on the server.

If you encounter a lot of duplicates without having modified anything, this indicates a compatibility problem with the server used. Please note that if you cannot successfully complete a synchronization, the probability of getting duplicates is slightly higher as there might have been problems in the previous synchronization.

**Missing fields:** If you think that you don't get all data stored on the server or vice versa, not all server fields get update with data you have on your mobile device - please consider that this might be perfectly normal. Why? Unlike proprietary synchronization technologies such as HotSync and ActiveSync, SyncML is an open standard which allows synchronizing any compliant device with any compliant server. However, not all servers and not all devices support the same set of data fields. A mobile phone is likely to support only telephone numbers, but no street address. Or some devices are restricted to one address per contact, while others support separate work and private addresses. This might be confusing on the first sight, but a properly set-up server will be smart enough to preserve your data even if there is no exact 1:1 mapping possible.

Sustainable Software **Concepts** 

## SYNTHESIS AG

Synthesis SyncML Client for Windows Mobile SmartPhone - Page 24/29

PRO only: Where is my email? The Messaqing application on the device has multiple accounts. Email delivered via SyncML is stored in a separate account named "SyncML". To view it, open the the "Messaging" application and use the "Switch Account" menu in the "Messaging" application to select this account for viewing and writing emails.

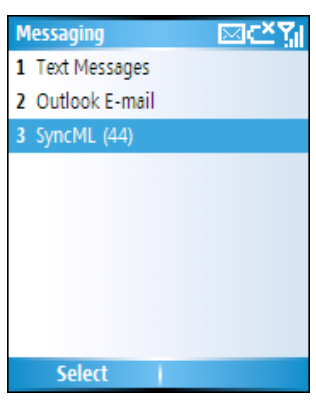

<span id="page-23-0"></span>Using debug (DBG) versions to track down problems

For solving some problems, especially interoper-

ability problems with a specific server or a special set of data, additional information about what's going on "inside" a sync session is required.

SyncML servers usually write so-called log files by default, and often these server side logs ar sufficient to track down a problem.

Synthesis SyncML clients do not create log files by default, because log files can get very large (serveral megabytes) and useful (that is - detailed) logging reduces performance on mobile devices considerably.

Still, in some cases client side logs are needed to analyze difficult problems. Therefore, special debug versions of Synthesis SyncML clients exist and can be obtained from Synthesis when needed.

To see if the software you are using is a debug version, have a look at the "About..." screen. If the version number is followed by a (DBG), it is a debug version.

Debug versions create log files in the \temp directory of the Windows Mobile device. These logs are HTML files and can be viewed with any web browser (even on the device itself using PocketIE). We recommend copying the logs from the device via ActiveSync "Explore" to the desktop and viewing them with a desktop browser or sending them to us for analysis.

<span id="page-23-1"></span>Error messages and error codes

#### Config incomplete/bad

This message is shown when trying to start a sync session while missing configuration information.

The reason for this message could be missing server URL, missing server paths of the individual data stores, no database selected for sync at all, or database to sync with is not available on the device (for example, corrupted Contacts or calendar database on the device)

#### Demo/License Expired

This means that either the free trial period of 30 days (counted from the first time the software is used) is over or the temporary license code you were using has expired. You need to buy a permanent license or obtain a new temporary license (usually granted by our re-

Sustainable Software **Concepts** 

## SYNTHESIS AG

Synthesis SyncML Client for Windows Mobile SmartPhone - Page 25/29

sellers and Synthesis for evaluation and piloting) to continue using the software (see chapter "Licensing - Registration").

#### License code too old

This means that the software version is too new to be covered by the license you have. Major upgrades to the software are free for 12 months after purchasing a license. To use upgrades that are released after this period, you need to upgrade your license.

#### License does not match product

Most common reason for this message is when you try to use a license for a STD product with a PRO software version. It can also occur when the license you have is for a completely different product (like a Synthesis Server).

#### License not valid here

This message means that your license, although basically valid, cannot be used with this server at this time.

This can be the case for licenses that are restricted to a certain type of server or to a certain server URL (those licenses have a double colon followed by some server specification in the license text like "::u=\*my.domain.com/sync" or "::t=servertype").

Another reason for this message can be if the license is already in use by more devices than allowed (e.g. a 5 user license being used on 7 devices).

#### Connect not possible

Unlike "Connection error" (see below), this indicates that the software finds no way to even try to establish a connection, for example when the device has no network interface configured at all.

#### Phone switched off

For devices with built-in phone, this message is shown when trying to start a sync session while the phone is switched off and no other means to connect to the internet (e.g. via the cradle cable or WLAN) is available.

#### Connection error

This means that the client cannot establish a connection to the server.

If this error occurs right after starting the synchronization, either the URL entered for the server is wrong (no such server exists) or there is a basic networking problem. Note that if you can reach the internet only via a proxy server, your proxy settings must be configured correctly. To test the connection, try to browse a web site using Pocket Internet Explorer.

If this error occurs in the middle of a synchronization, this is most likely an intermittent problem, see Sending/Receiving error below.

Sustainable Software **Concepts** 

SYNTHESIS AG

Synthesis SyncML Client for Windows Mobile SmartPhone - Page 26/29

#### No SyncML Response

This is usually caused by an incorrect SyncML Server URL entered in the settings. It means that the SyncML client can connect the server, but does not get a SyncML response as it should, but something different, like a error message web page.

#### Sending error

#### Receiving error

An error occurred during sending or receiving data. This indicates a (possibly only temporary) network problem.

#### No response (timeout)

This means that the server is not responding within a reasonable amount of time (several minutes, usually).

This can indicate that the server has experienced a problem and cannot answer in time, but this could also be caused by a network connection vanishing (not working any more, but no error detected yet).

#### Invalid data

This means that the data received from the server is not a syntactically valid SyncML message (containing invalid tags or WBXML encoding).

This usually indicates some sort of network problem that causes data corruption on the way.

Another possible cause is that the server is actually generating invalid SyncML messages - however this is not likely with well tested and officially SyncML conformant servers (it might occur for new servers still under development).

In case of network problems, a frequent cause are mobile operators who feed data traffic from mobile devices through equipment that tries to optimize bandwidth. This is fine for web browsing, but often interferes with SyncML. To find out, try to synchronize using the ActiveSync network connection which is available when the device is in the cradle, or insert another mobile operator's SIM card to see if it makes a difference.

#### Access denied

This message is shown when the client cannot login with the server.

Usually, the reason is an invalid user name and/or password; Please check the settings and eventually re-enter the password (note that depending on the server it usually is case sensitive).

In case your SyncML server needs additional authentication at the web server (HTTP) level or if you are using a proxy server that needs extra authentication, "access denied" might also indicate that one of these secondary authentications failed. For details, see paragraph "Other Profile Options" in the "Configuration" chapter.

Sustainable Software **Concepts** 

## SYNTHESIS AG

#### Synthesis SyncML Client for Windows Mobile SmartPhone - Page 27/29

#### Sync mode not supp.

This means that the sync mode specified for a datastore in the settings is not supported by the server.

Usually, this is caused by selecting "update server" or "reload server" mode, which is not supported by all SyncML servers.

#### Aborted by user

The synchronization was manually aborted by the user.

If the server supports SyncML Version 1.2, aborted synchronizations can be resumed simply by starting sync again. See Chapter "Suspend & Resume" for details.

#### DB not found

A database (contacts, events, tasks…) was not found.

Usually, this means that the database does not exist on the server side or has a different name than what was entered as "server path" in the settings (see "Data Type Settings" paragraph in the "Configuration" chapter).

#### Device DB error

Some problem occurred accessing the device's databases.

This also indicates some internal database problem, usually caused by corrupted data on the device.

#### Server Database Error

The server reported a problem accessing its data.

This usually indicates a server problem - please check with your SyncML service provider if you repeatedly get this message.

#### Server busy - try later

The SyncML server is not ready for processing a synchronisation right now. Just wait a few minutes and try again.

#### Error Code=<number>

Some rarely occurring error codes do not have a text message, but are shown like this.

Some codes you might encounter are:

- 101 Server is busy
- 400 Bad request (usually a server compatibility problem)
- 405 Command not allowed (compatibility problem)
- 408 Timeout
- 412 Incomplete command (compatibility problem)
- 413 Too large the server cannot process some data sent by the client because it is too large. If this happens when sending emails, it might be caused by large attachments - try sending without attachments.

Sustainable Software **Concepts** 

Synthesis SyncML Client for Windows Mobile SmartPhone - Page 28/29

SYNTHESIS AG

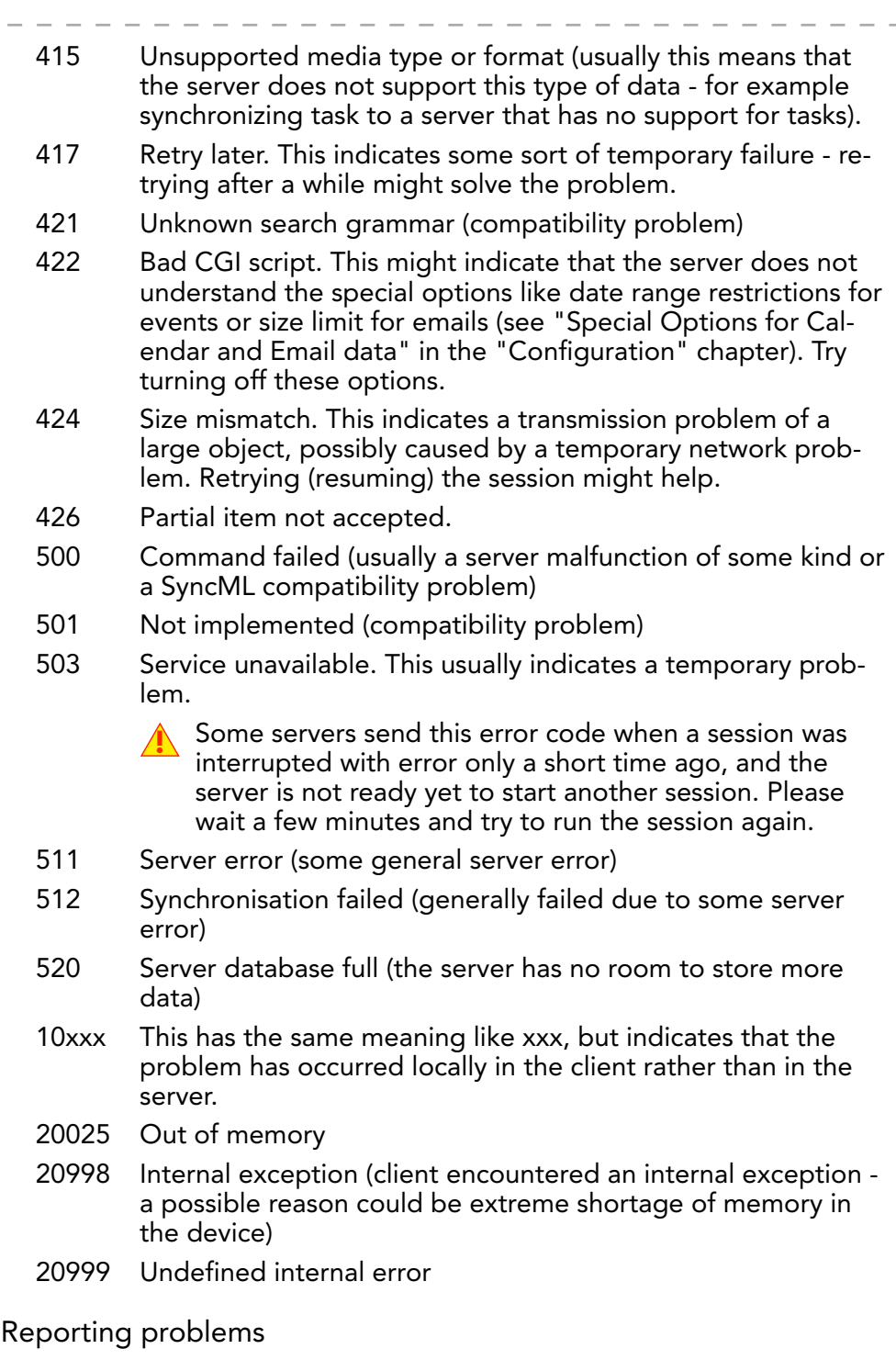

<span id="page-27-0"></span>Before reporting a problem by email to us, please have a look at our FAQ page at <http://www.synthesis.ch/faq.php>and our public forum at [http://forum.synthesis.ch.](http://forum.synthesis.ch)

In most c[ases, sync problems are s](http://forum.synthesis.ch)pecific to a SyncML service provider's environment. Therefore, please first ask your service pro-

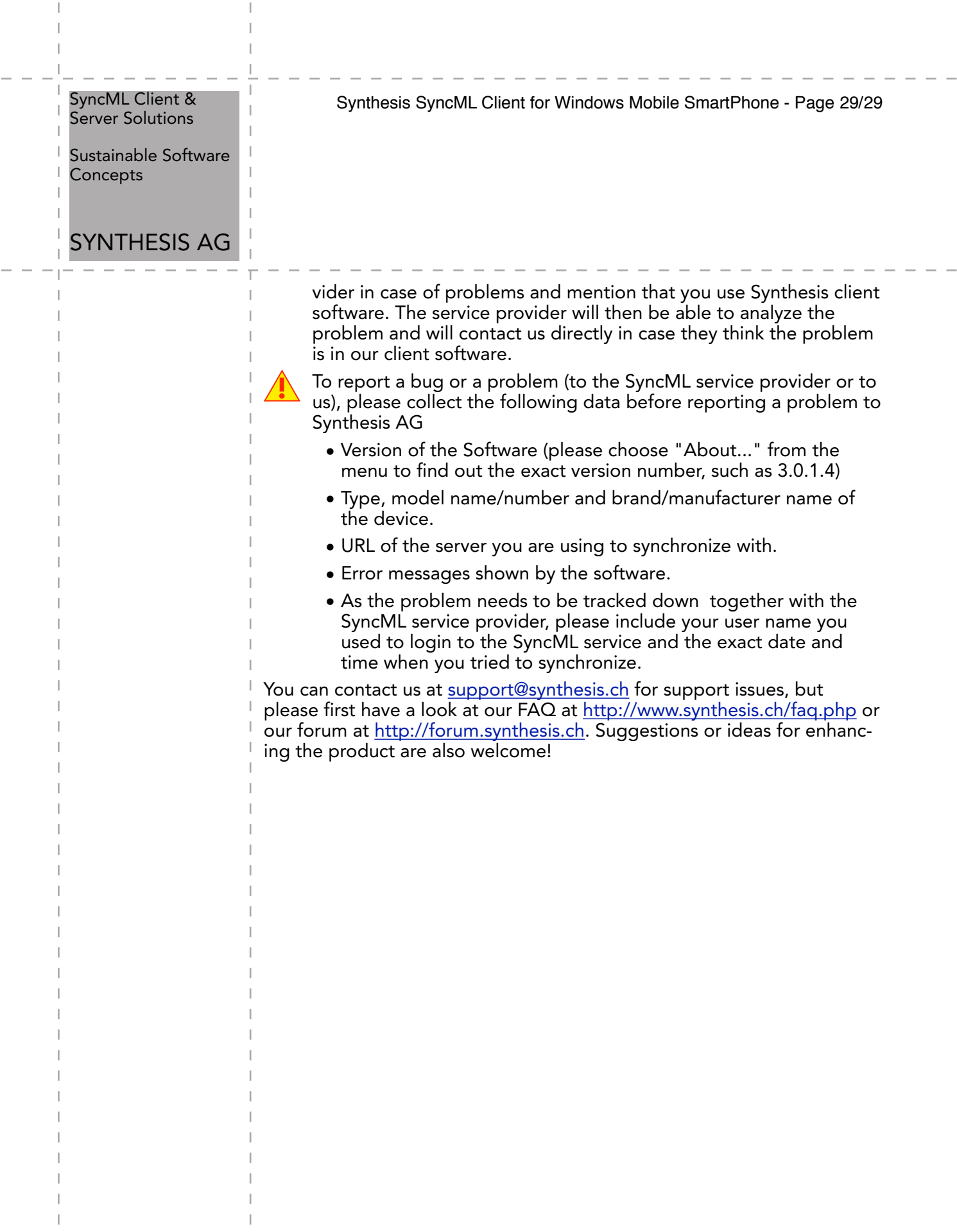